WHITE PAPER | Citrix XenServer

### **CİTRIX®**

### **Citrix XenServer Quick Installation and Licensing Guide**

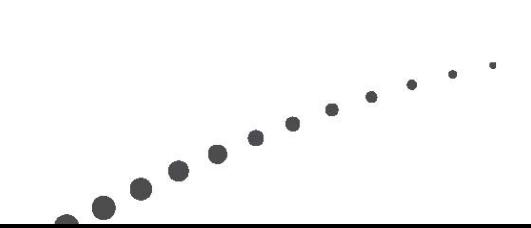

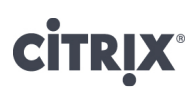

www.citrix.com

#### Contents

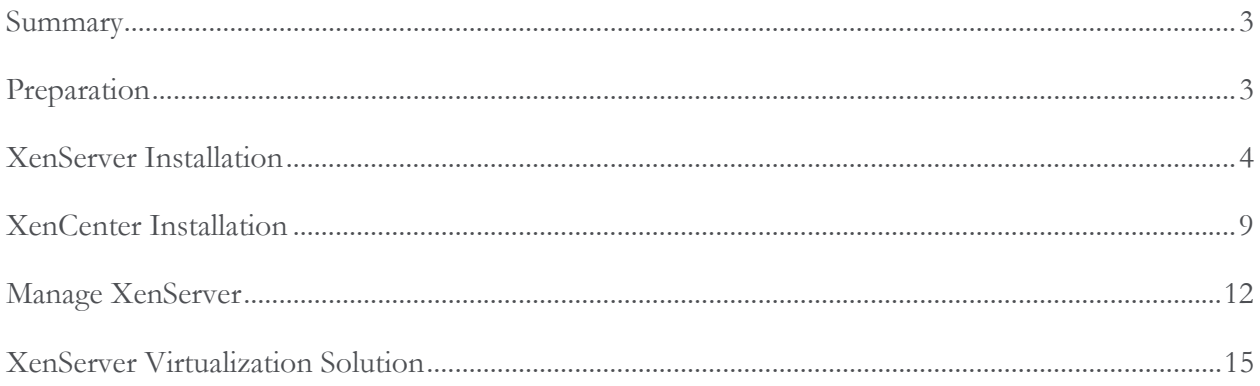

#### **Summary**

This guide is designed to help you quickly install XenServer, the Citrix® XenCenter® management console and then start virtualizing workloads immediately. Also, it takes you through the steps necessary to install and license the XenServer Free Edition.

Note: Some of the recommendations contained in this document differ from the XenServer Installation Guide. Chief among those are the descriptions on networking and storage requirements. The installation guide is designed to provide a stable environment which will scale to large deployments, while this guide is designed to get a virtual environment running quickly.

#### Preparation

For the XenServer installation process, you will need to prepare the following items:

- 1. The XenServer ISO image burned onto a on a CD or DVD (download the ISO from http://www.citrix.com/xenserver/download).
- 2. XenServer host a server manufactured in the last three years with a CD/DVD drive. XenServer will be installed as the only operating system on this server. The following information should be compiled before the starting the installation.
	- o Hostname: \_\_\_\_\_\_\_\_\_\_\_\_\_\_\_\_\_\_\_
	- o Host network configuration you will be given the choice between a static or automatic (DHCP) configuration. If you are uncertain which configuration to choose, DHCP is most likely the correct option. Use the spaces below to note the addresses for a static configuration.
		- Host IP Address: \_\_\_\_\_\_\_\_\_\_\_\_\_\_\_\_\_\_\_\_\_\_
		- Subnet Mask: \_\_\_\_\_\_\_\_\_\_\_\_\_\_\_\_\_\_\_\_\_\_\_\_
		- Network Gateway: \_\_\_\_\_\_\_\_\_\_\_\_\_\_\_\_\_\_\_\_
		- $\blacksquare$  DNS:
	- o Host network time you can either enter the time manually or use NTP to configure the time. For this document, we will use NTP. If you do not know your organization's NTP server, use the generic address below.
		- Your NTP address: \_\_\_\_\_\_\_\_\_\_\_\_\_\_\_\_
		- Generic NTP address: 0.xenserver.pool.ntp.org
- 3. XenCenter management console a PC running Microsoft® Windows® XP or later.

Once you have met the above requirements, you are ready to start installing XenServer.

#### XenServer Installation

To start the XenServer installation process, insert the XenServer CD into the CD drive of the host you want to install XenServer on. Then re-boot the host and follow the XenServer wizard to complete the installation process.

**Warning:** Installing XenServer will overwrite all data on any hard drives that you select to use for the installation. Back up any data that you wish to preserve before proceeding.

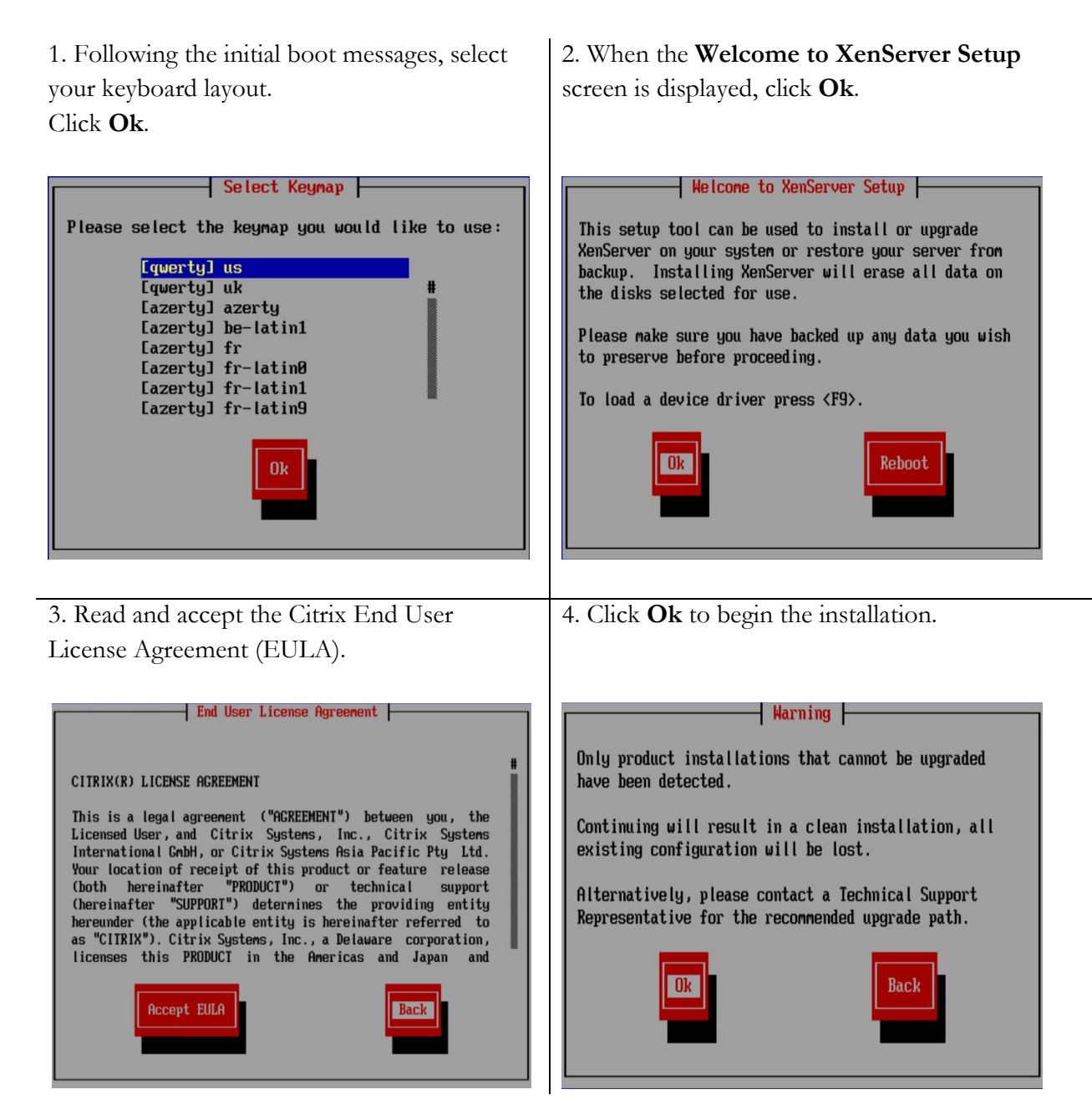

5. If your host has multiple hard disks, choose a primary disk for the installation. Click Ok.

6. Select Local Media as your installation source. Click Ok.

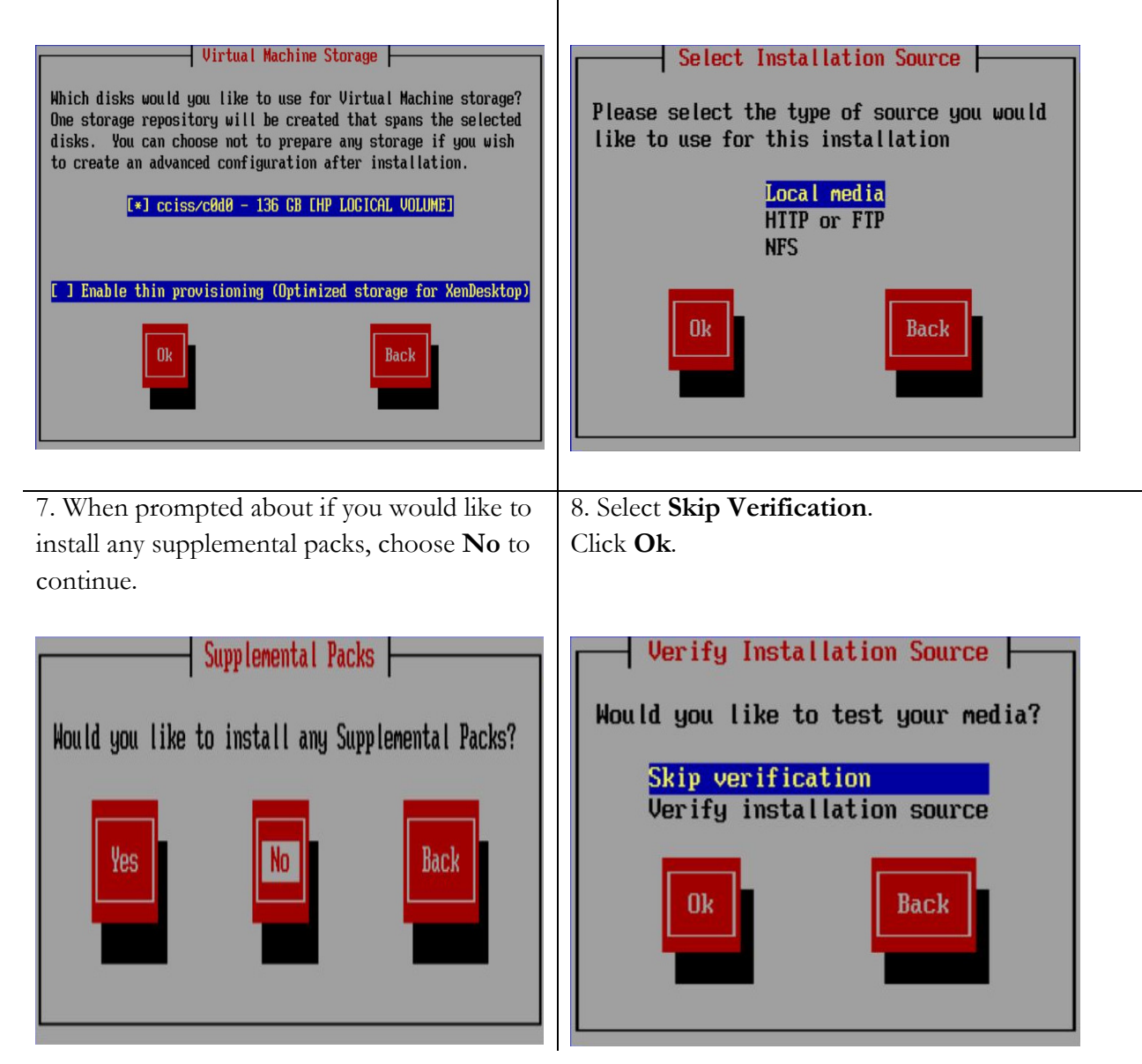

9. Set and confirm the root password for your XenServer host (save this password as it is required later). Click Ok.

10. If your host has multiple NICs, select the NIC which you wish to use for management. Click Ok.

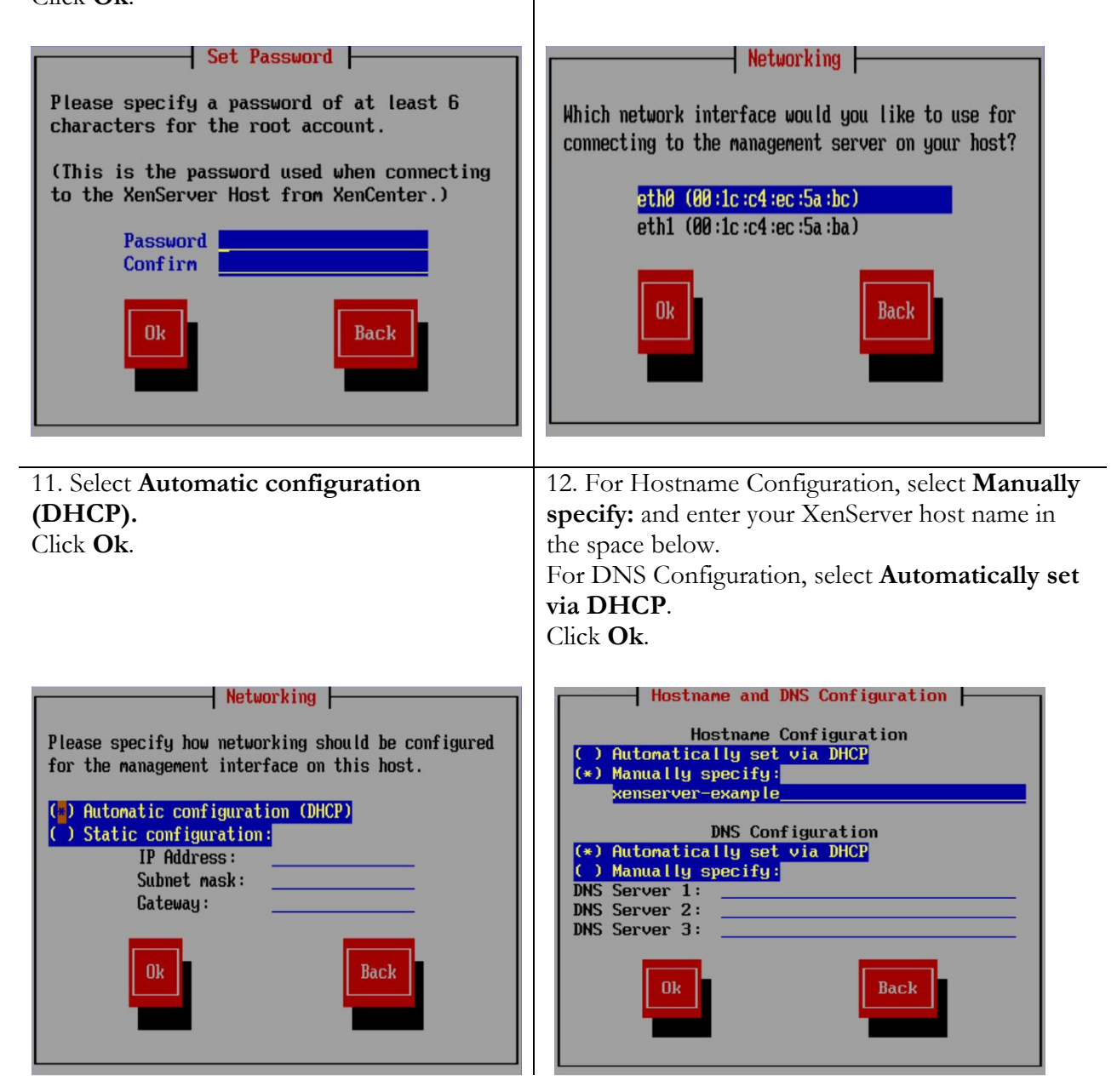

13. Set the time zone by selecting the geographical region of your XenServer host. Click Ok.

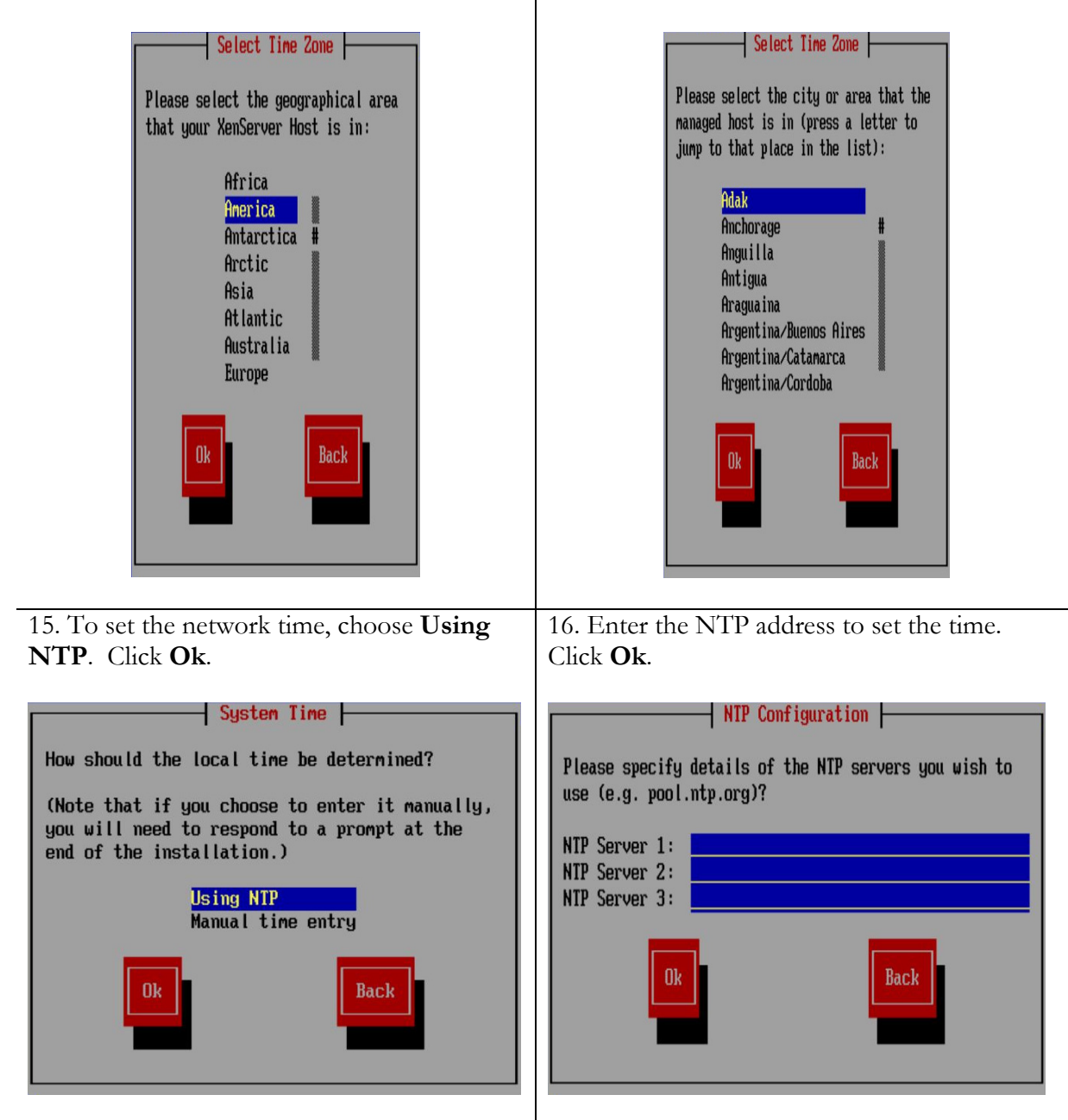

14. Select a city in your time zone.

Click Ok.

Note: If you elected to set the time manually in this step, you will be prompted to enter the time after step 16.

17. Click Install XenServer to complete the installation process.

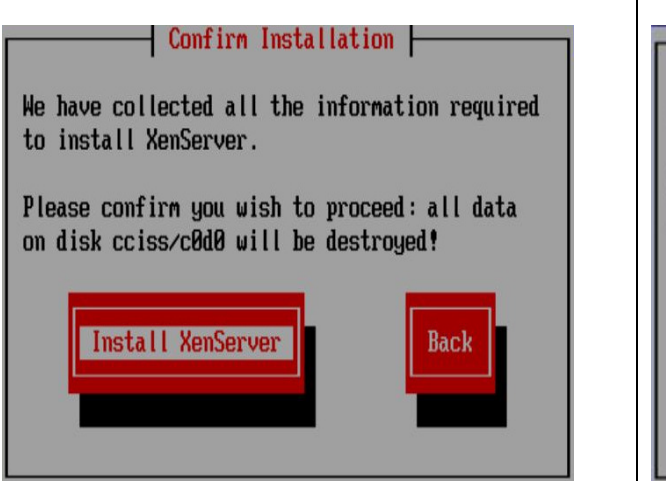

18. At this point, the host will install XenServer from the CD. This process takes a few minutes to complete. Once the installation is complete, remove the CD and click Ok to reboot the server.

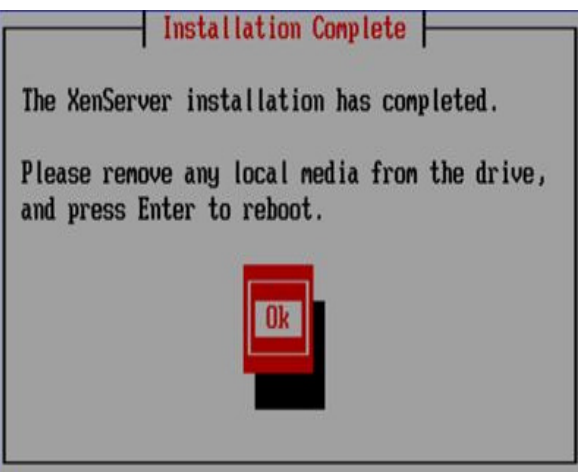

After the re-boot completes, your XenServer host is ready for use. You can move onto the XenCenter Installation section.

To install XenServer on additional hosts, repeat the above installation steps.

### XenCenter Installation

XenCenter is the management console for XenServer. Using XenCenter, virtual machines can be started, stopped, migrated, created, copied and backed-up. XenCenter can be installed on any PC running Windows® XP or later.

To install XenCenter, follow these steps:

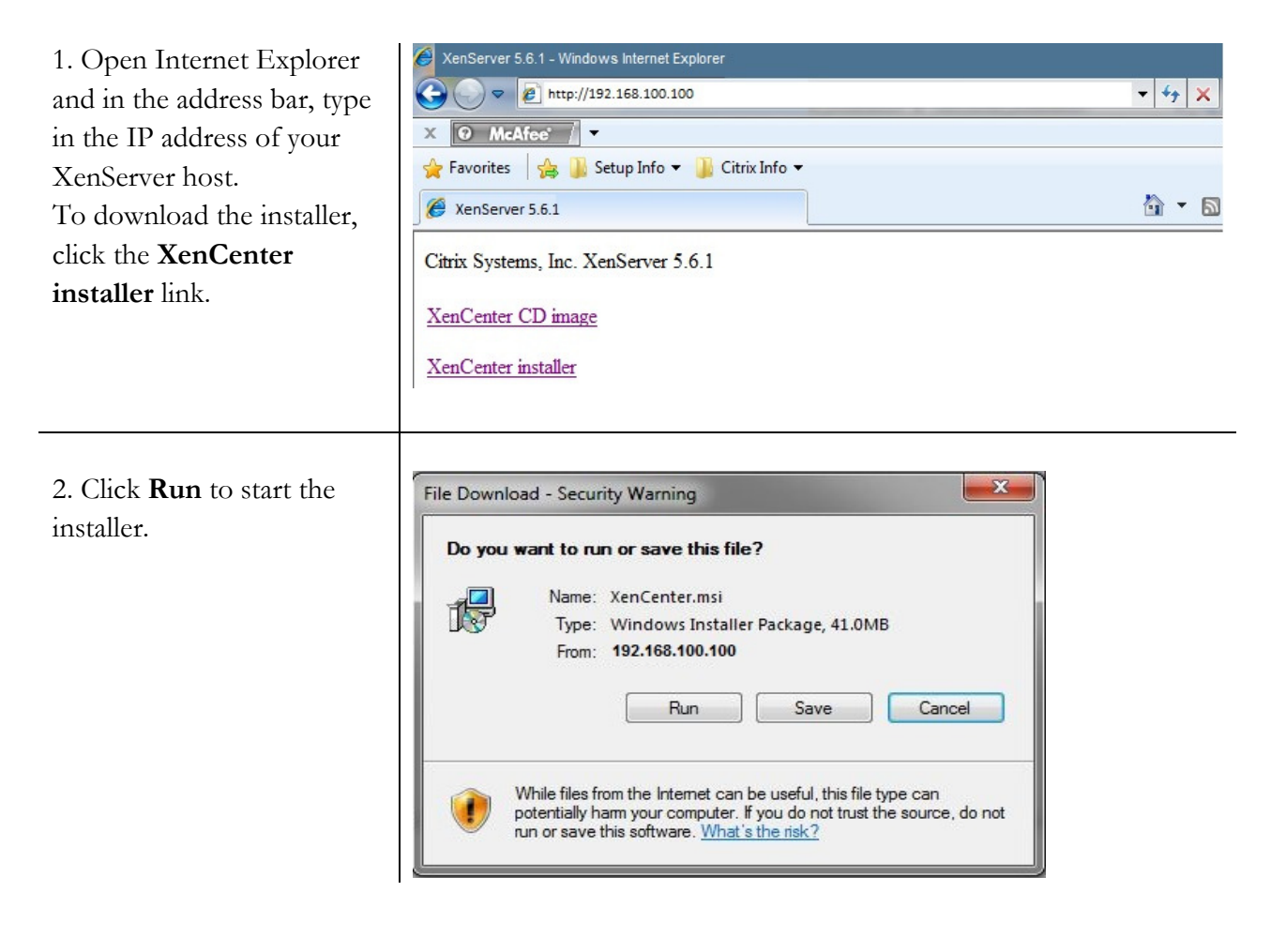

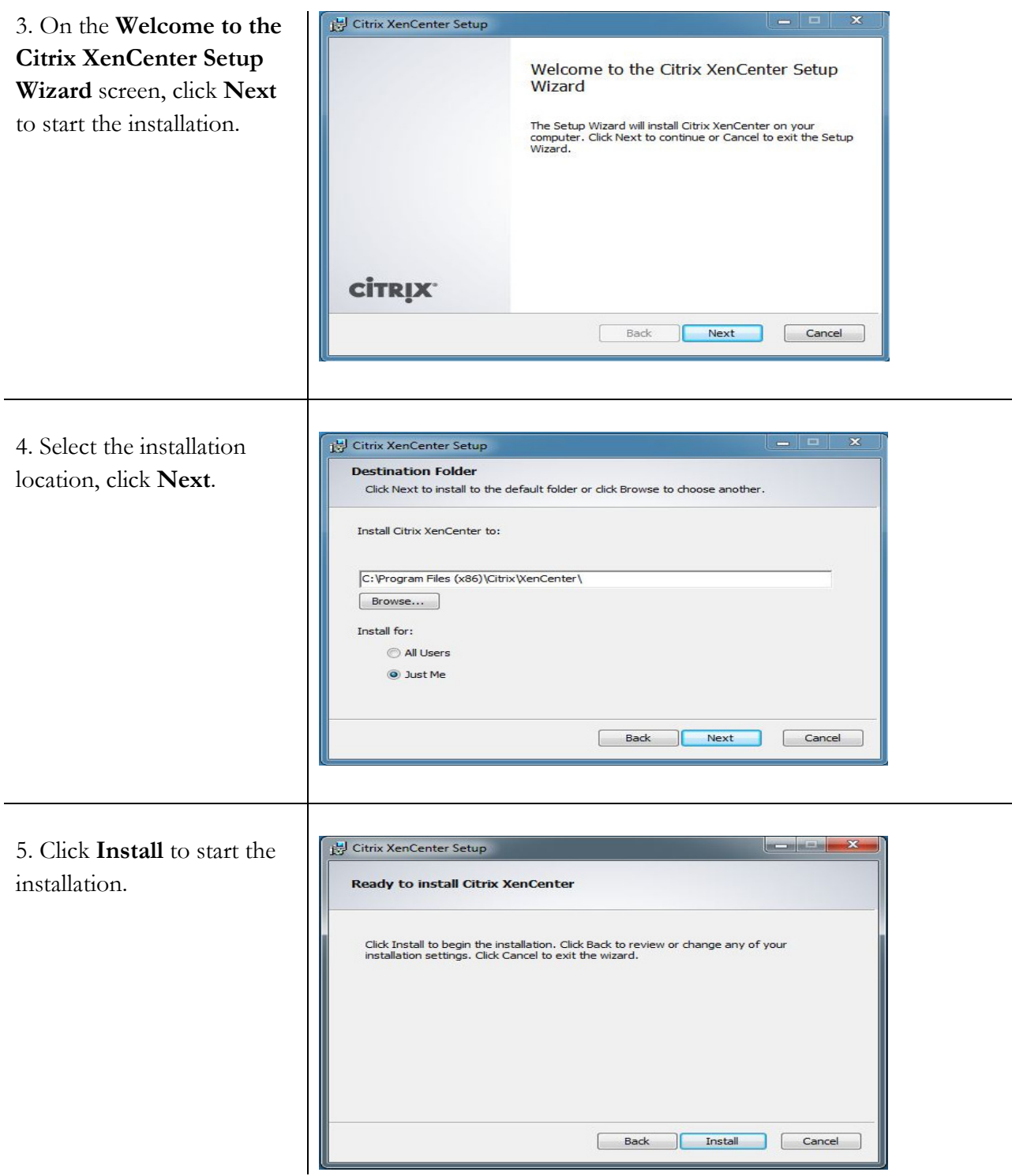

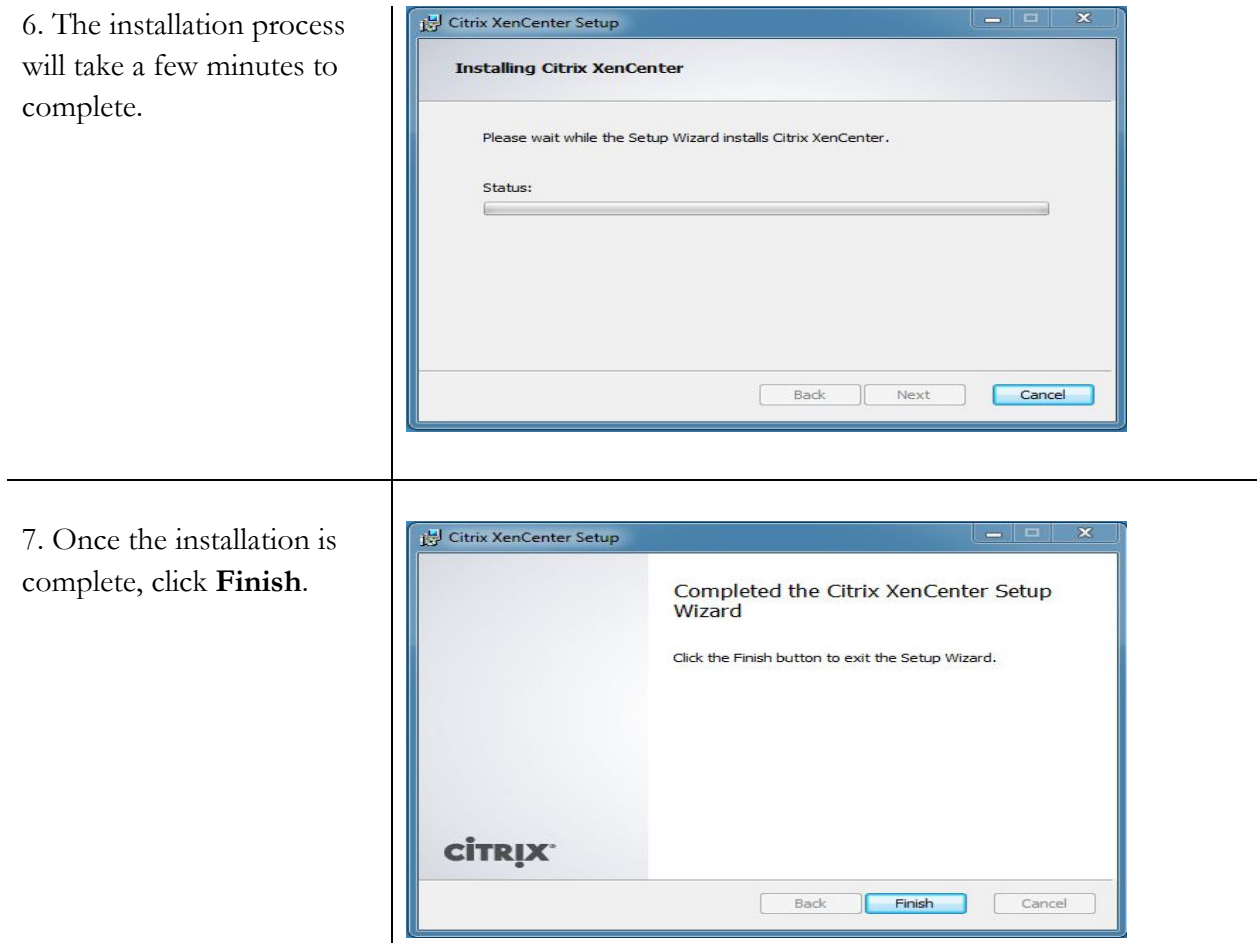

You are now ready to manage your XenServer host. You can move onto the Manage XenServer section.

### Manage XenServer

Now that XenServer and XenCenter are installed, the next step is to establish a connection between them.

#### 1. From the Start Menu on your PC, run XenCenter

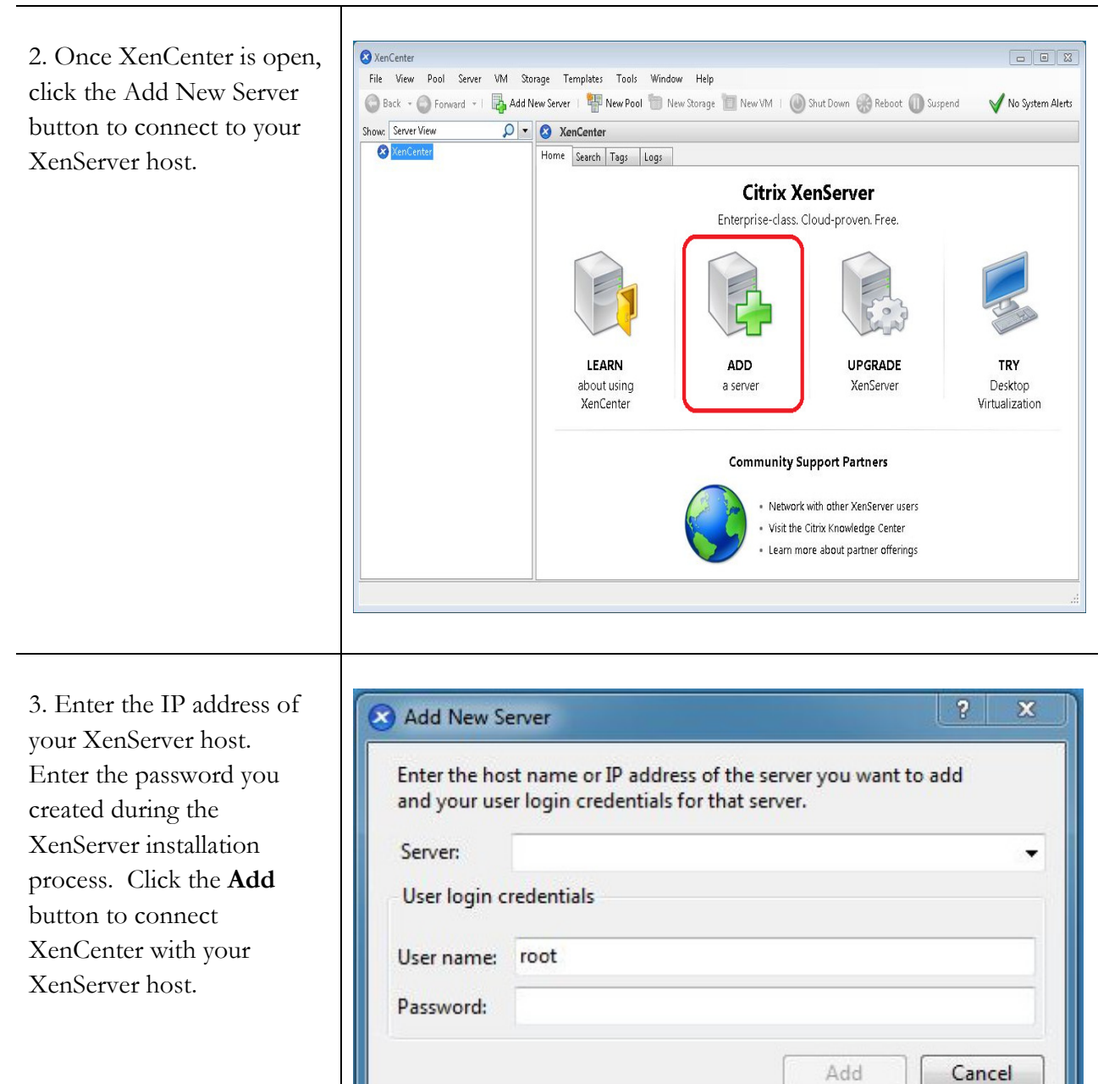

4. From the Tools menu in XenCenter, select License Manager...

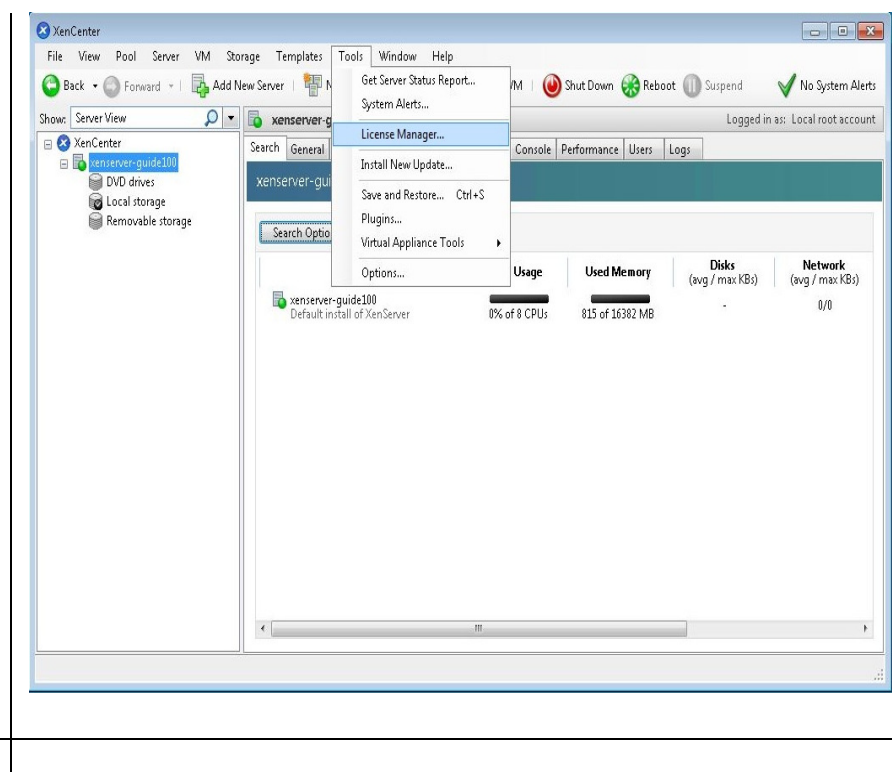

5. In the License Manager C License Manager  $7 x$ dialog box, your XenServer Activate your free XenServer products or assign/release licenses for XenServer Advanced, Enterprise and Platinum Editions. host will be listed with an Server Name XenServer Version Edition Expires License Server Pool expiration date. xenserver-quide100 xenserver-quide100 5.6 FP1 Citrix XenServer 29 days Select the host, click the Activate Free XenServer button and select Request Activation Key from the drop-down menu. Assign License... Release License Activate Free XenServer v Request Activation Key... Download a Citrix License Server Virtual Appliance Close Apply Activation Key...

6. You will be directed to a web form on Citrix.com. Fill in your credentials and click submit. Check the inbox of the email account you used in the registration page for an email from xenserver.activations@citrix.com (This email may take up to 5 minutes to arrive). Once the email arrives, save the license file that is attached to the PC that has XenCenter installed on it.

7. Return to the XenCenter License Manager. Select the host to apply the XenServer license, click the Activate Free XenServer button and select Apply Activation License from the drop-down menu.

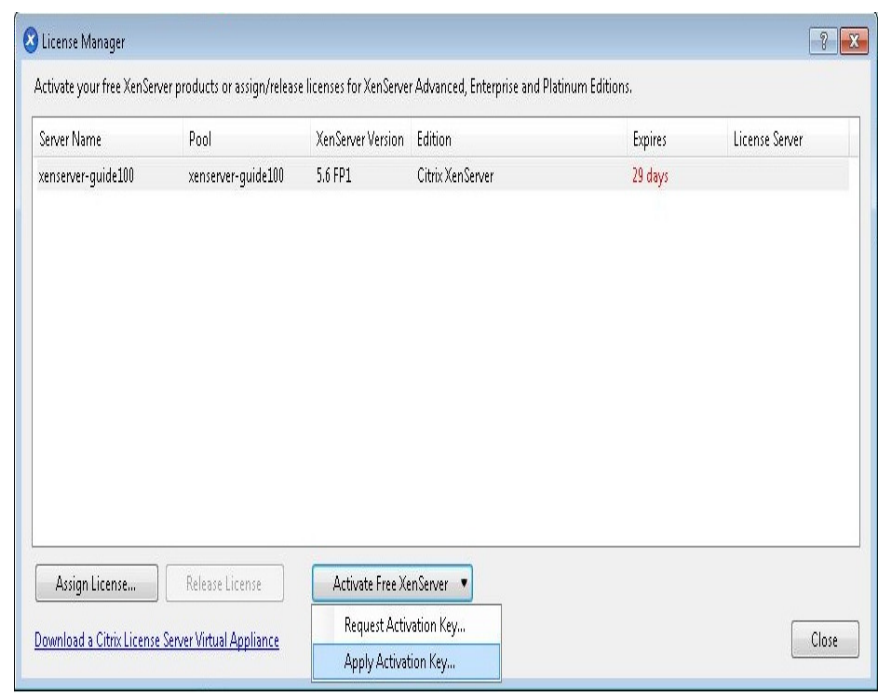

8. Locate the license file you saved to your computer and click the Open button. The XenServer Free Edition license is valid for one year. Before the year expiration date, you should renew your XenServer license. The steps for renewal are the same as above.

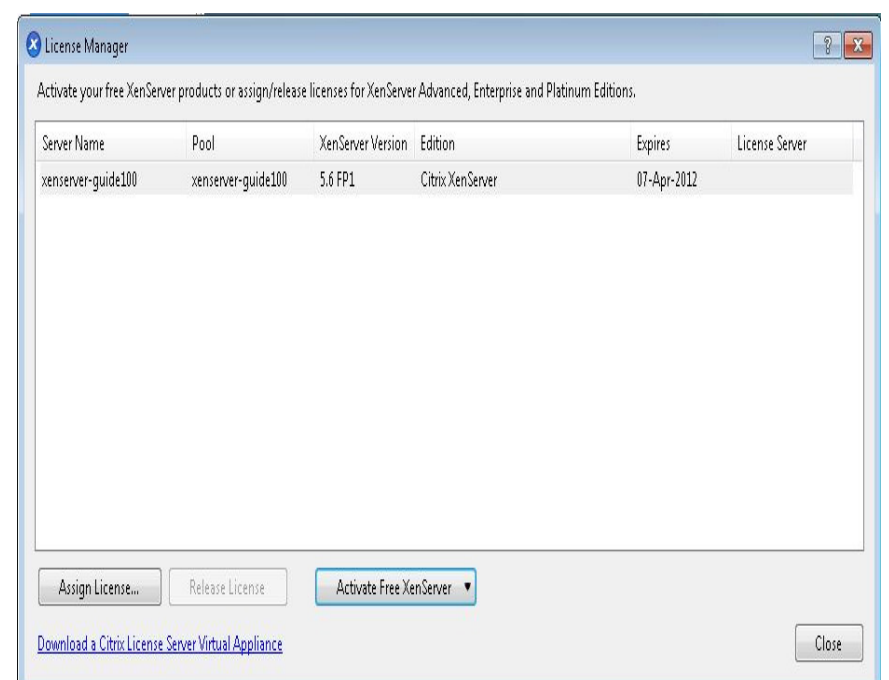

Congratulations! You have successfully installed XenServer and XenCenter. You are now ready to virtualize your server workloads.

### XenServer Virtualization Solution

If you want to add more XenServer hosts, simply follow the XenServer Installation instructions above. Once you have installed XenServer on your other hosts, make sure to add them to your XenCenter installation. You can download the XenServer Quick Start Guide for further information about converting server workloads to XenServer virtual machines, migrating workloads across XenServer hosts, and creating resource pools.

#### About Citrix

Citrix Systems, Inc. (NASDAQ:CTXS) is a leading provider of virtual computing solutions that help companies deliver IT as an on-demand service. Founded in 1989, Citrix combines virtualization, networking, and cloud computing technologies into a full portfolio of products that enable virtual workstyles for users and virtual datacenters for IT. More than 230,000 organizations worldwide rely on Citrix to help them build simpler and more cost-effective IT environments. Citrix partners with over 10,000 companies in more than 100 countries. Annual revenue in 2010 was \$1.87 billion.